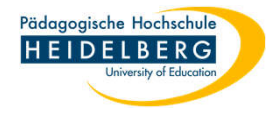

## **Wiederherstellung Thunderbirdprofil (Einstellungen, Passwort, Adressbücher) auf einem anderen/neu bespielten PC**

- 0. Thunderbird einmal starten (und wieder schließen, ohne etwas einzustellen), damit ein Standardprofil im PC angelegt wird.
- 1. Windowsexplorer öffnen über die Tastenkombination "Windows" plus "e"
- 2. Da die Standardeinstellung von Windows den Ordner, dessen Inhalt ersetzt werden soll, ausblendet: zunächst den Reiter Ansicht wählen

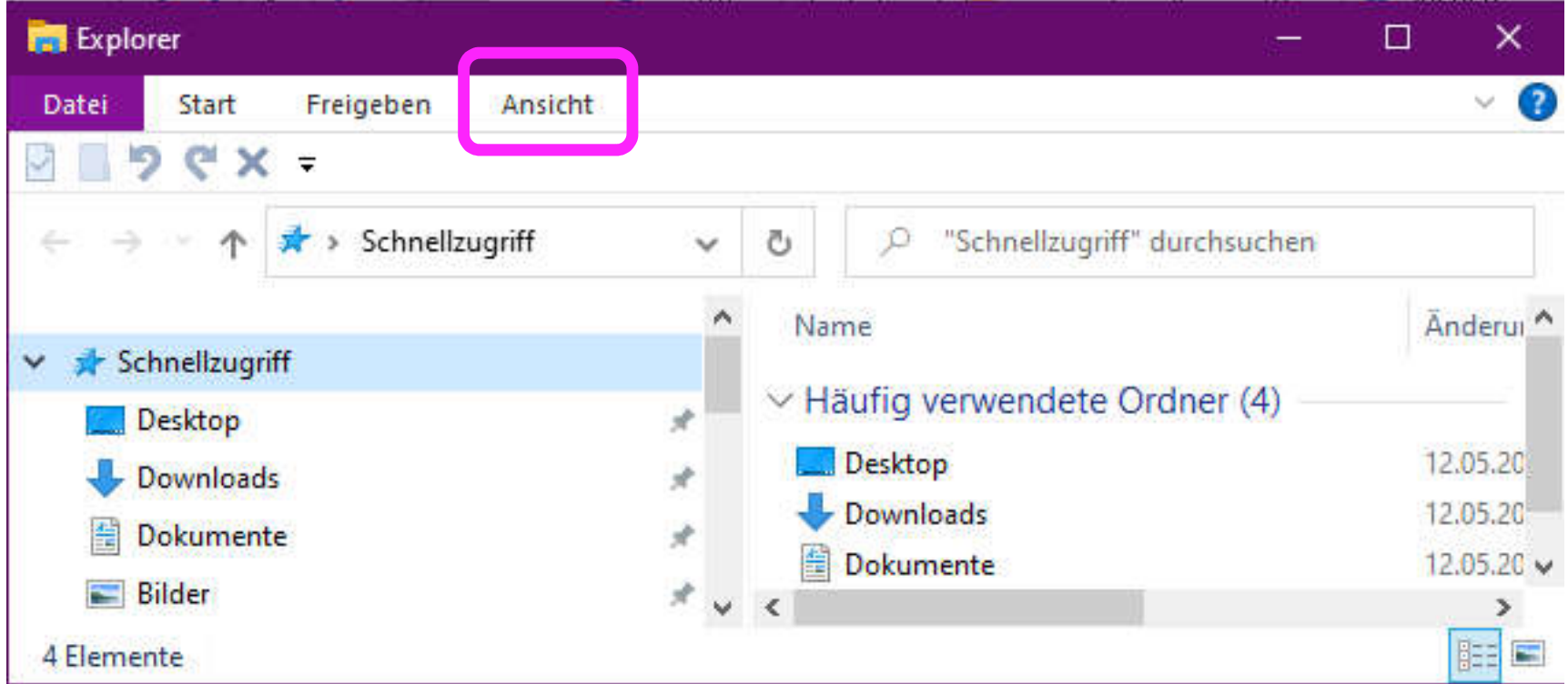

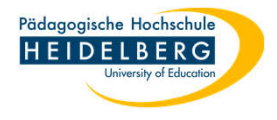

3. im Dropdown der Menüleiste wählen wir "Optionen"

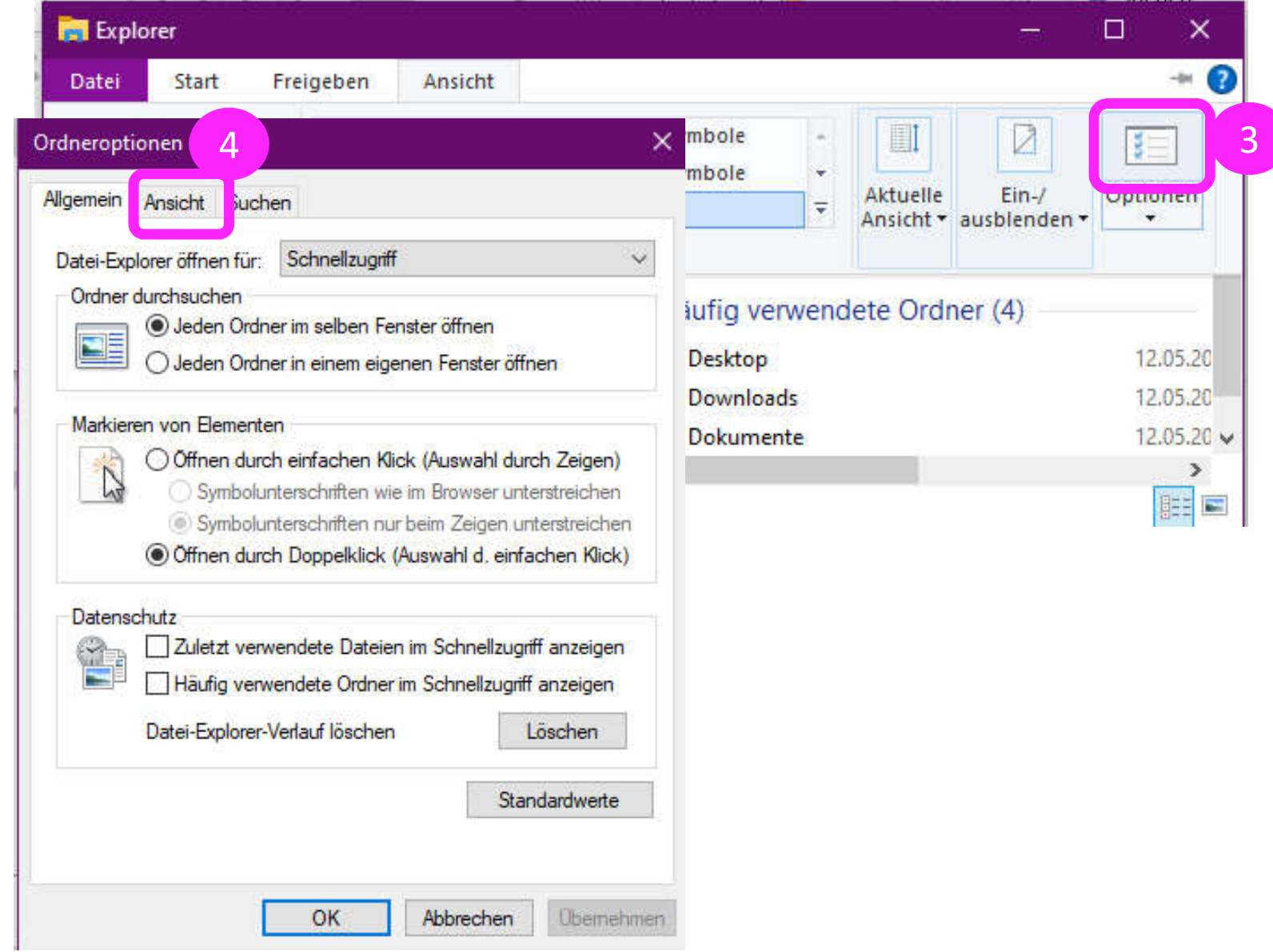

4. Im folgenden Popup den Reiter "Ansicht" wählen

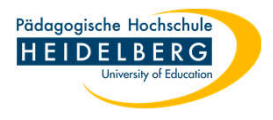

5. Im Reiter "Ansicht" in der Liste weit nach unten scrollen, in der Rubrik "Versteckte Dateien und Ordner"

(a) den Punkt bei "Versteckte Dateien, Ordner und Laufwerke anzeigen" setzen und mit

(b)"Übernehmen" speichern.

(c) Den Dialog mit "OK" schließen.

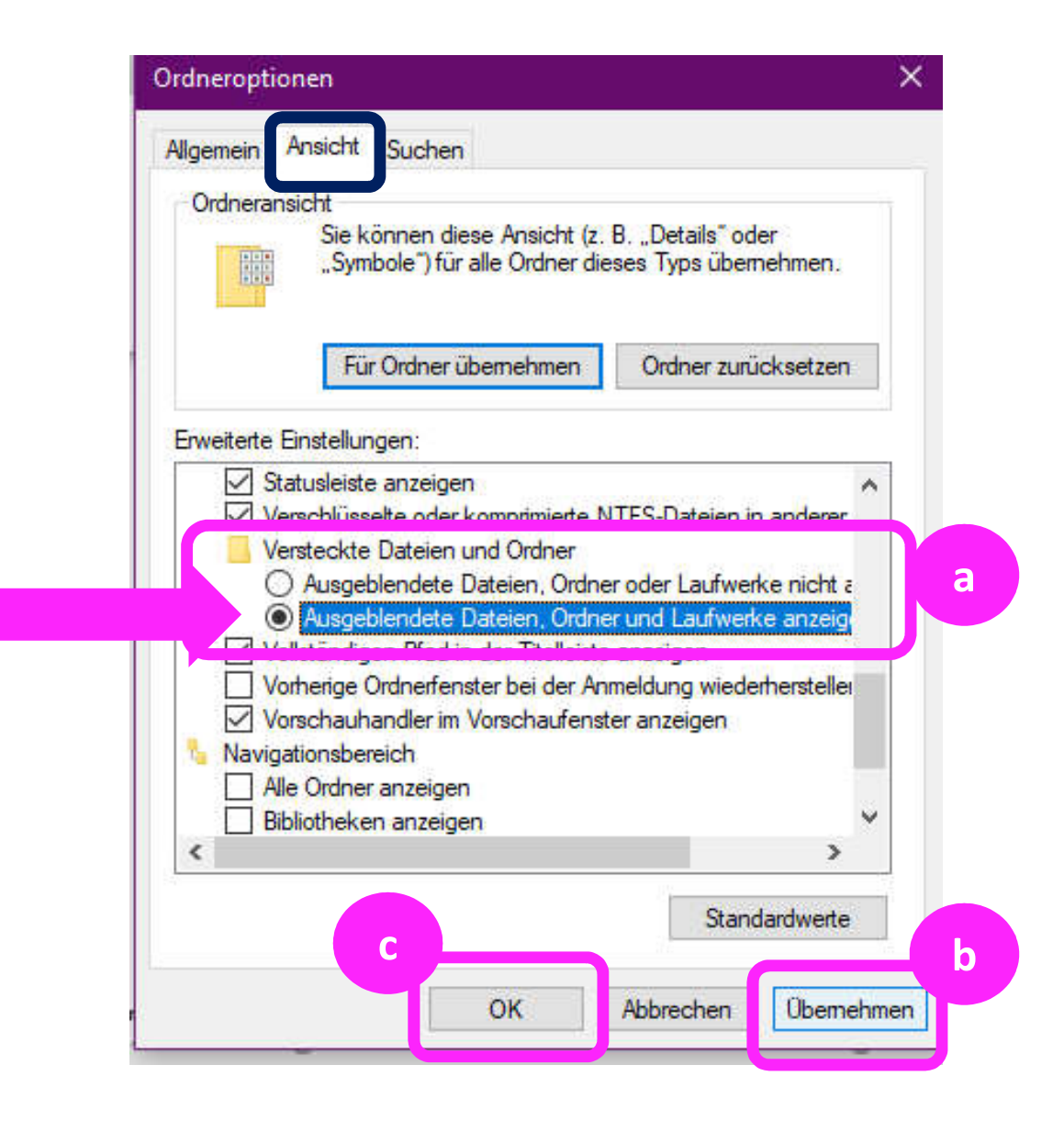

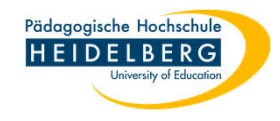

6. Nun links im Windowsexplorer auf Laufwerk C scrollen und den Pfad zum betreffenden Ordner verfolgen:

C:\Benutzer\Ihr-Nutzername\AppData\Roaming\Thunderbird\Profiles\lkymtkpy.default-release

**7. WICHTIG: die Ordnerbezeichnung (vom System angelegt!) muss so wie sie ist erhalten bleiben, daher kann nur der Inhalt des gesicherten Profilordners übertragen werden.** 

Vorgehensweise:

(a) Im linken Bereich z.B. den Ordner "crashes" durch einfaches Klicken markieren, dann durch die Tastenkombination

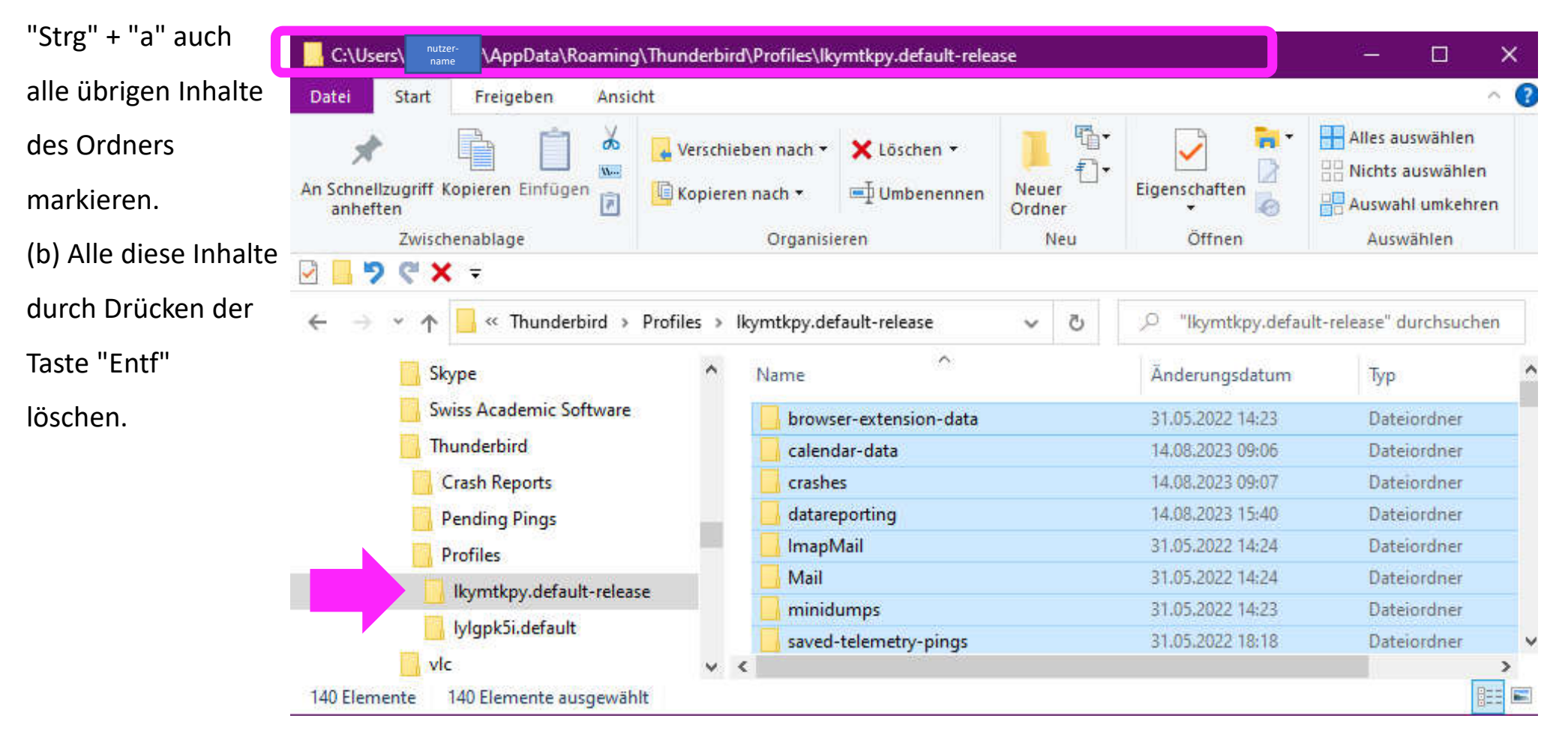

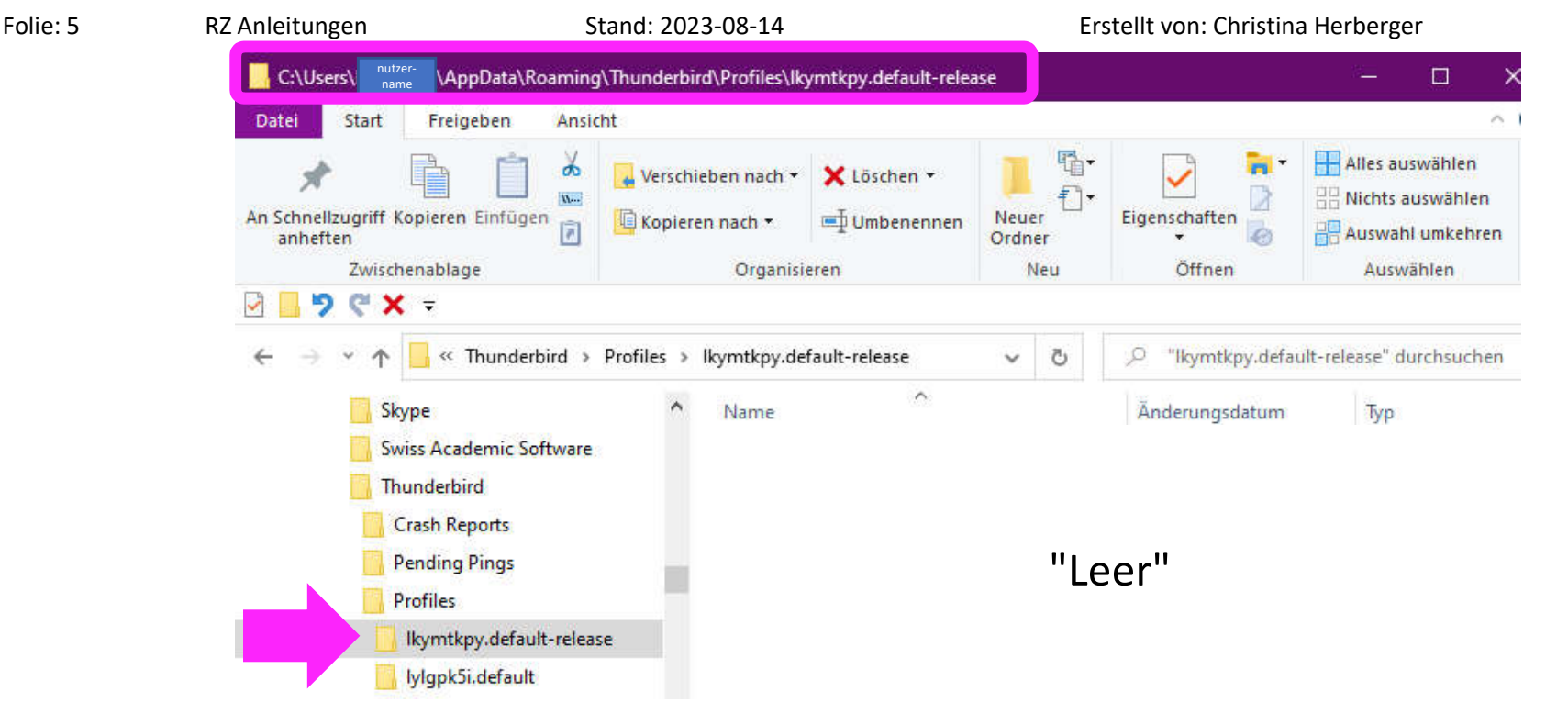

8. Jetzt kann der Inhalt des gesicherten Profilordners in den Ordner

C:\Benutzer\Ihr-Nutzername\AppData\Roaming\Thunderbird\Profiles\lkymtkpy.default-release eingefügt werden.

Vorgehensweise: (a) **Im gesicherten Profilordner** 1 Inhaltselement, z.B. den Ordner "crashes" durch Anklicken markieren, (b) wieder über Tastenkombination "Strg" + "a" alle Inhaltselemente des gesicherten Ordners markieren. (c) alle diese Elemente durch die Tastenkombination "Strg" + "c" kopieren. (d) wieder Wechsel zum Ziel-Profilordner C:\Benutzer\Ihr-Nutzername\AppData\Roaming\Thunderbird\Profiles\lkymtkpy.default-release (e) hier in den leeren linken Bereich reinklicken und die Inhaltselemente durch die Tastenkombination "Strg" + "v" einfügen

Pädagogische Hochschule **HEIDELBERG** 

9. FERTIG! (Wenn Thunderbird nun gestartet wird, hat er wieder die vertrauten Daten.)